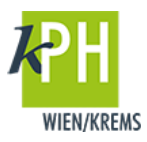

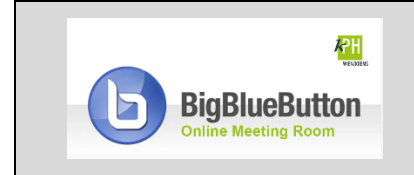

**BigBlueButton** (kurz: BBB) bietet eine Vielzahl an **Funktionen**, die für Ihre Webkonferenz bereitstehen. Diese Anleitung beschreibt eine der zur Verfügung stehenden Möglichkeiten. (getestet mit Google Chrome)

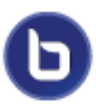

Ihre Webkonferenz können Sie mit Zusatzfunktion unterstützen und interaktiv gestalten, wie Teilnehmer\*innen zum Präsentator machen oder mit Statusicons zu arbeiten.

## **ROLLENZUWEISUNG UND STATUSANZEIGE**

In den Grundeinstellungen von BBB erhalten Lehrende bei der Anlage der Aktivität BigBlueButton in der Webkonferenz Moderationsrechte. Die im Kurs eingeschriebenen Studierenden erhalten Zuschauerrechte. Moderator\*innen können aber auch innerhalb der laufenden Webkonferenz Rechte verteilen.

## **Rollenzuweisung**

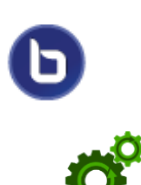

1) Wählen Sie jene Person aus, welcher Sie eine andere Rolle zuteilen möchten. Klicken Sie auf *Zum Präsentator machen*.

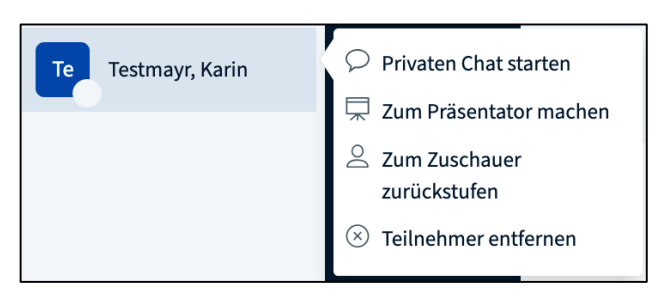

Präsentator\*innen können Präsentationen hochladen. Diesen stehen alle mit dieser Rolle verbundenen Funktionen zur Verfügung.

2) Mit Klick auf Zum Zuschauer zurückstufen entziehen Sie wieder die zuvor erteilten Präsentationsrechte.

## **Statusanzeige**

3) Klicken Sie Ihren Namen und Status setzen gelangen Sie zur Statusliste

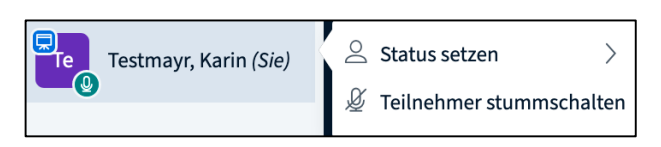

4) Einen gesetzten Status entfernen Sie mit Status zurücksetzen.

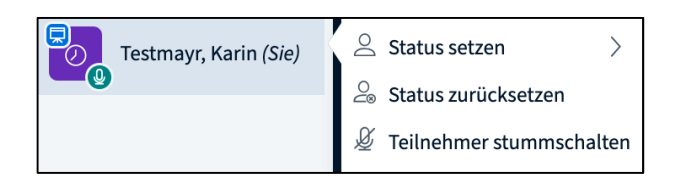

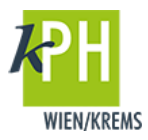

5) Folgende Statusicons stehen zur Auswahl:

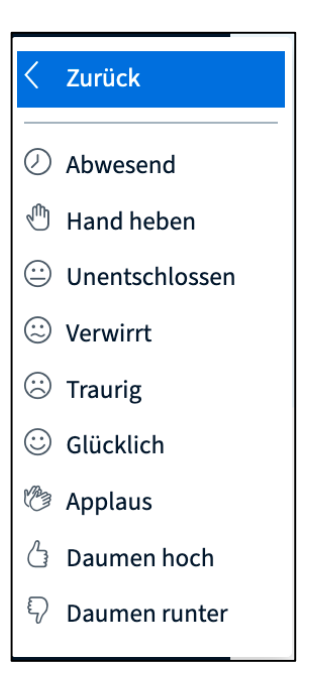

6) Moderator\*innen haben die Möglichkeit, über das Zahnradsymbol Einstellungen die Statusicons aller Teilnehmer\*innen zu löschen.

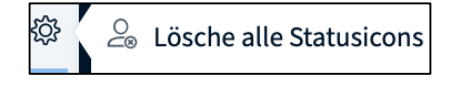